## **Kontrola osobních údajů**

**1.** Na úvodní stránce zvolte u položky "Lidé" volbu "Personální" [Obr.1.](https://uit.opf.slu.cz/_media/navody:is39.png) Alternativně můžete do vyhledávacího pole napsat "personální údaje" [Obr.2.](https://uit.opf.slu.cz/_media/navody:is40.png)

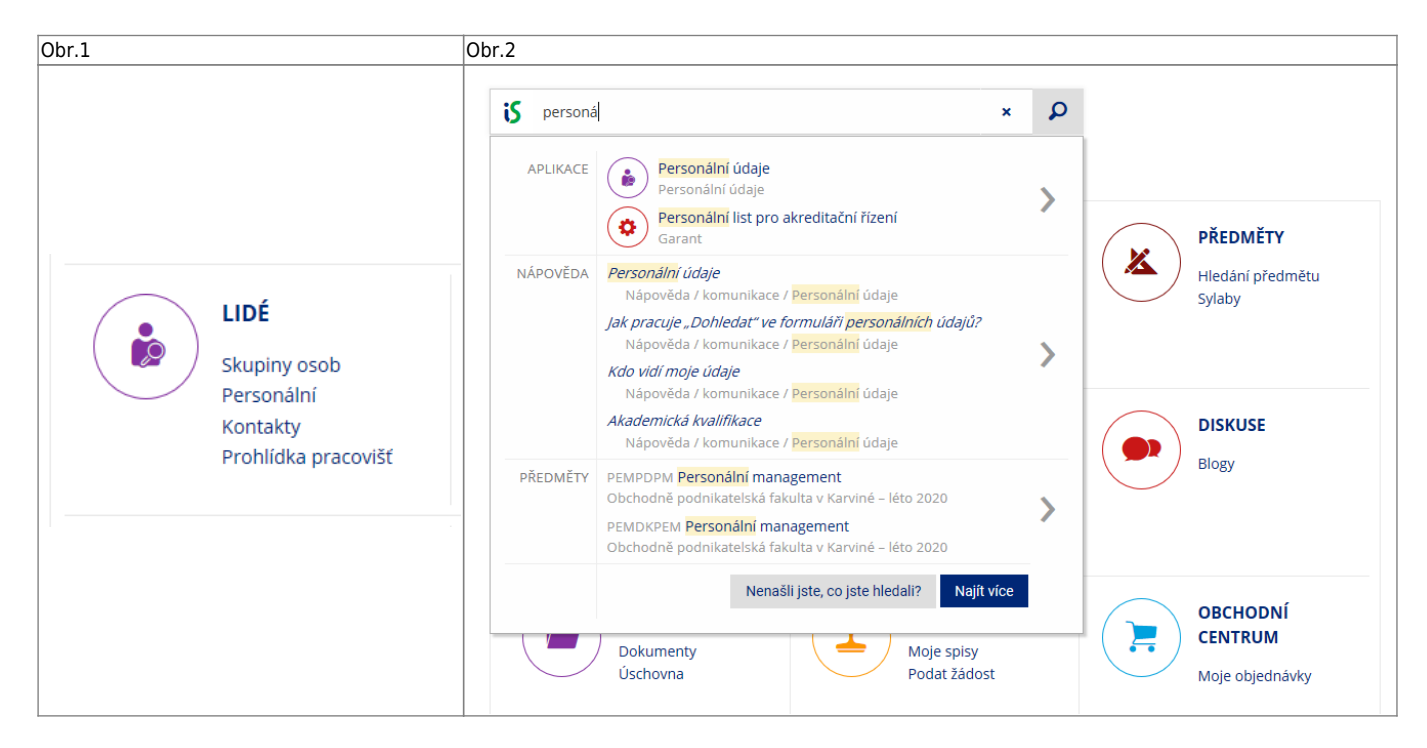

**2.** Na stránce zvolte "Kontrola a změny osobních údajů" [Obr.3](https://uit.opf.slu.cz/_media/navody:is41.png).

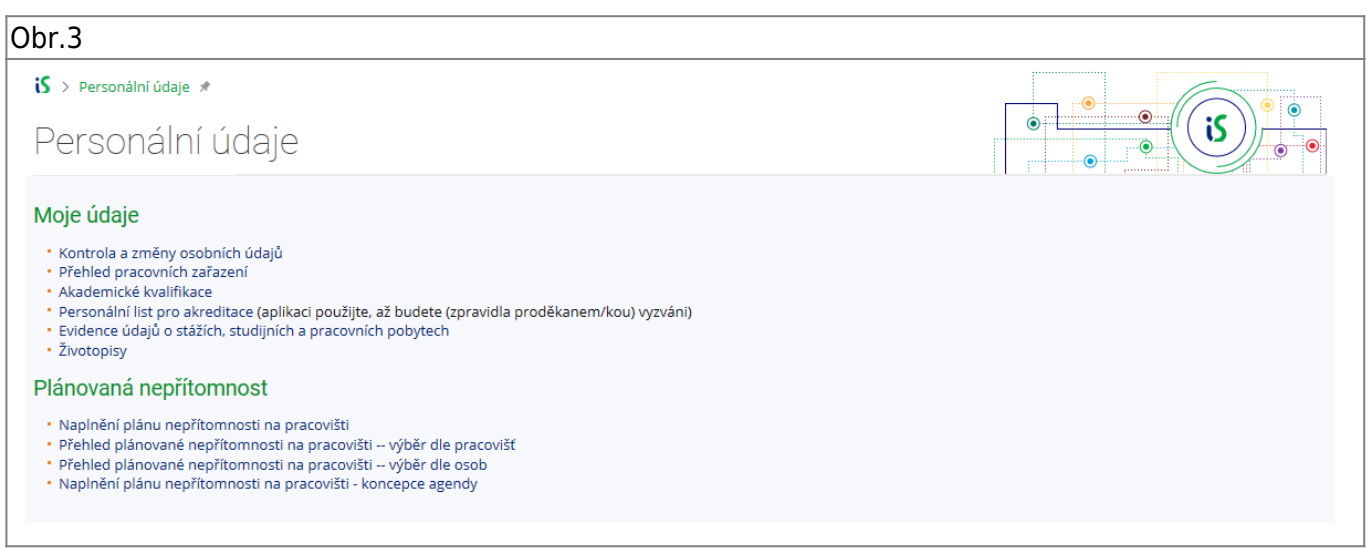

**3.** Na zobrazené stránce si pečlivě zkontrolujte své údaje. V případě editace nezapomeťe zvolit "Poznač žádosti o změny a předej k vyřízení".

From: <https://uit.opf.slu.cz/>- **Ústav informačních technologií**

Permanent link: **<https://uit.opf.slu.cz/osobudaj?rev=1575029542>**

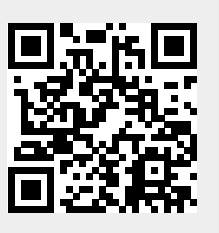

Last update: **2019/11/29 12:12**